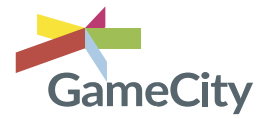

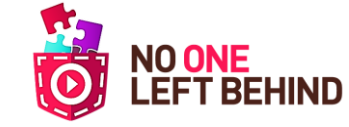

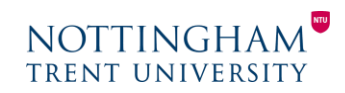

## **Variable component mini-game: Year 5 - History**

This game helps the pupils identify what a variable is and how it could be used. It is useful to describe a variable as a container which stores information to be used in the program. In this instance, we are creating an **inventory** which is a gameplay mechanic allowing players to store their items and freely carry them around. (See page: *Creating an inventory*)

In this game, you must 'collect' the *chimney brush* to be able to clean the chimney *(This links with discussions on child poverty and work in Victorian Britain).*

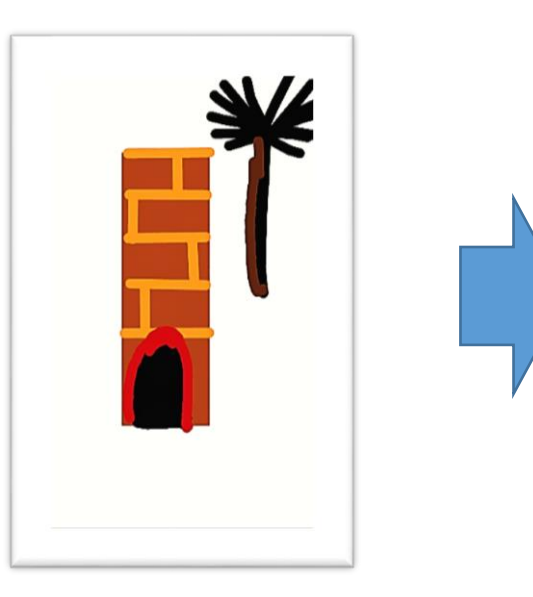

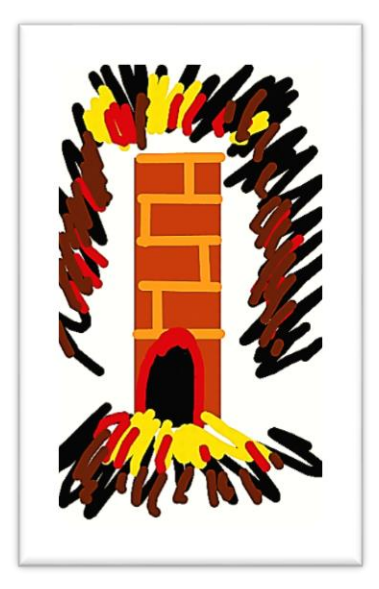

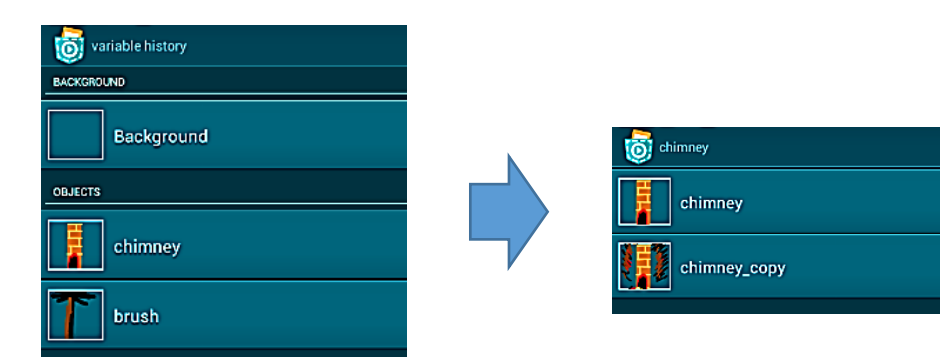

Firstly, create a chimney in Pocket Paint (save the image as a whole screen). In its looks category, press and hold the image – this will allow you to copy the chimney. You may now edit the chimney copy to show more soot and smoke.

Create another object in Pocket Paint, this time a brush which we must collect to clean the chimney.

## **OBJECT = BRUSH** Add the following bricks to the brush object: **Control = When program started Motion = Place at X: \_ Y: \_** (Set the position of your object)

**Control = When tapped Data = Set variable** *brush* **to TRUE** (When tapped you have collected it) **Looks = Set transparency to 100%** (The button will disappear once tapped)

*For explanation of how to fill in the values for the variable see next page.*

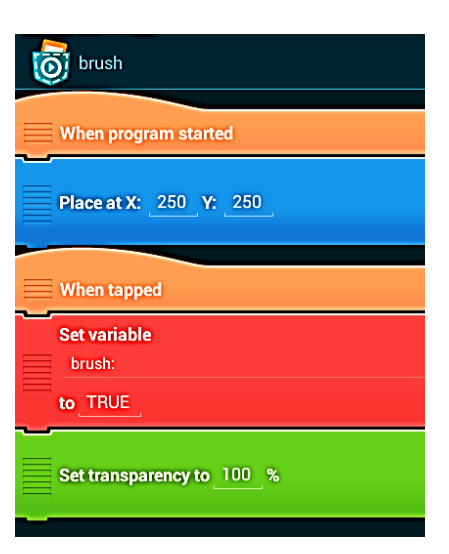

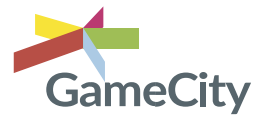

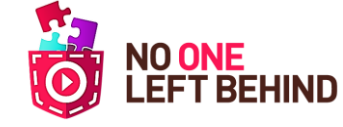

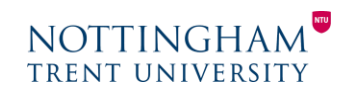

## **Creating the Variable component mini-game Cont'd: History – Year 5**

**1.** When adding your set variable brick, tap on *New* and you can add a new variable – name it the action you require it to do (in this instance: '*brush'*). *Make sure it is for all objects.*

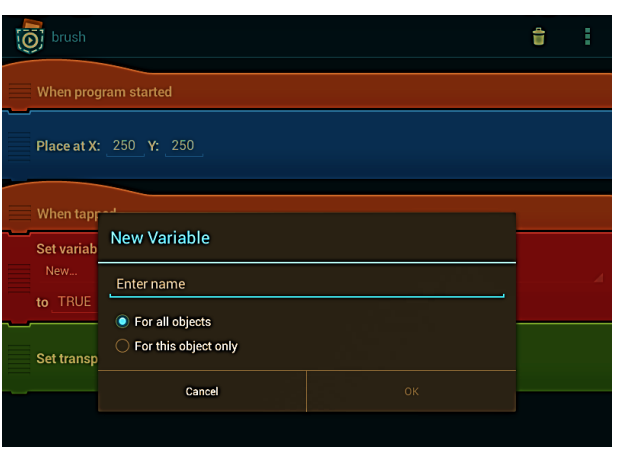

**2.** Tap on the value of '*to',* this will open the Formula Editor. On the menu, press *Logic* – and select TRUE.

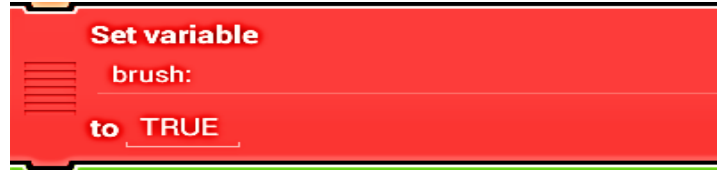

After you have completed the script for the brush, move onto the code for the chimney.

Add the following bricks to the object:

**Control = When tapped Control = If 1 is true then Looks = Switch to look \_\_** (The soot filled chimney look of the object)

**Control = Else** (this will create an 'end if' brick below) **Control = End if** (will automatically appear)

To change the *IF statement*, tap on the value (*1*), this then opens the Formula Editor.

This time go to *Data* at the bottom of the menu.

You will find that the variable you created is there.

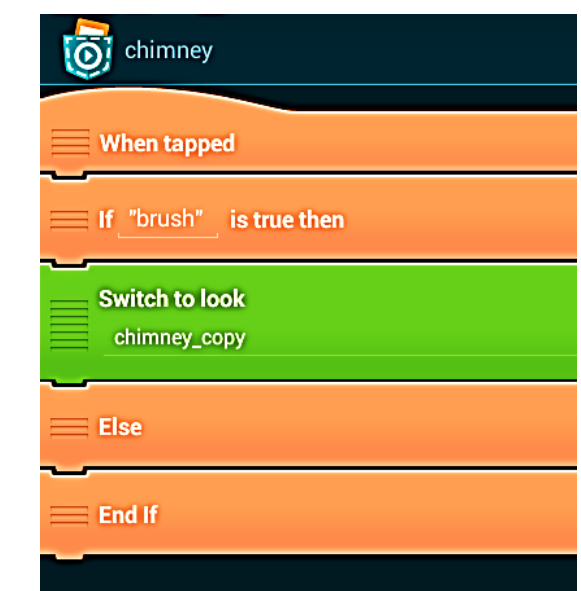

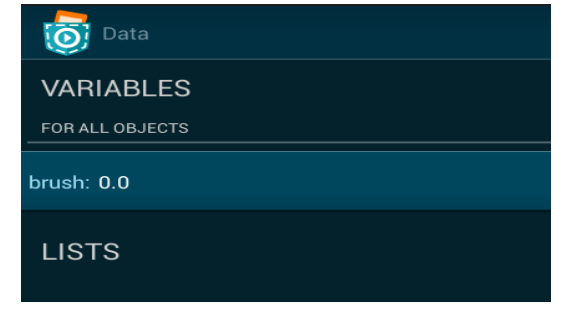

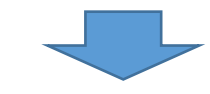

**The If "brush"** is true then